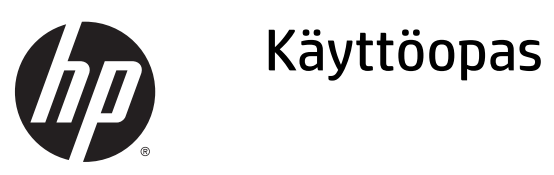

© 2014, 2015 HP Development Company, L.P.

Näitä tietoja voidaan muuttaa ilman erillistä ilmoitusta. Kaikki HP-tuotteita ja -palveluja koskevat takuut on esitetty tuote- ja palvelukohtaisesti toimitettavassa takuuilmoituksessa. Mikään tässä mainittu ei muodosta kattavampaa lisätakuuta. HP ei vastaa tässä oppaassa esiintyvistä mahdollisista teknisistä tai toimituksellisista virheistä tai puutteista.

#### **Tuotetta koskeva ilmoitus**

Tässä oppaassa on tietoja ominaisuuksista, jotka ovat yhteisiä useimmille malleille. Jotkut ominaisuudet eivät ehkä ole käytettävissä tuotteessasi.

Jos haluat käyttää uusinta käyttöopasta, siirry osoitteeseen <http://www.hp.com/support> ja valitse maasi. Valitse **Ohjaimet ja lataukset** ja toimi näyttöön tulevien ohjeiden mukaan.

Toinen painos: Elokuu 2015

Oppaan osanumero: 799838-352

#### **Tietoja tästä oppaasta**

Tässä oppaassa on tietoja näytön ominaisuuksista, näytön asetusten tekemisestä sekä teknisistä tiedoista.

- **VAROITUS!** Tällä tavalla merkitty teksti tarkoittaa, että ohjeiden noudattamatta jättämisestä saattaa koitua vahinkoja tai jopa hengenvaara.
- **HUOMIO:** Tällä tavalla merkitty teksti tarkoittaa, että ohjeiden noudattamatta jättäminen saattaa vahingoittaa laitteistoa tai johtaa tietojen menetykseen.
- **HUOMAUTUS:** Tällä tavalla merkitty teksti tarkoittaa, että kyseessä ovat tärkeät lisätiedot.

# Sisällysluettelo

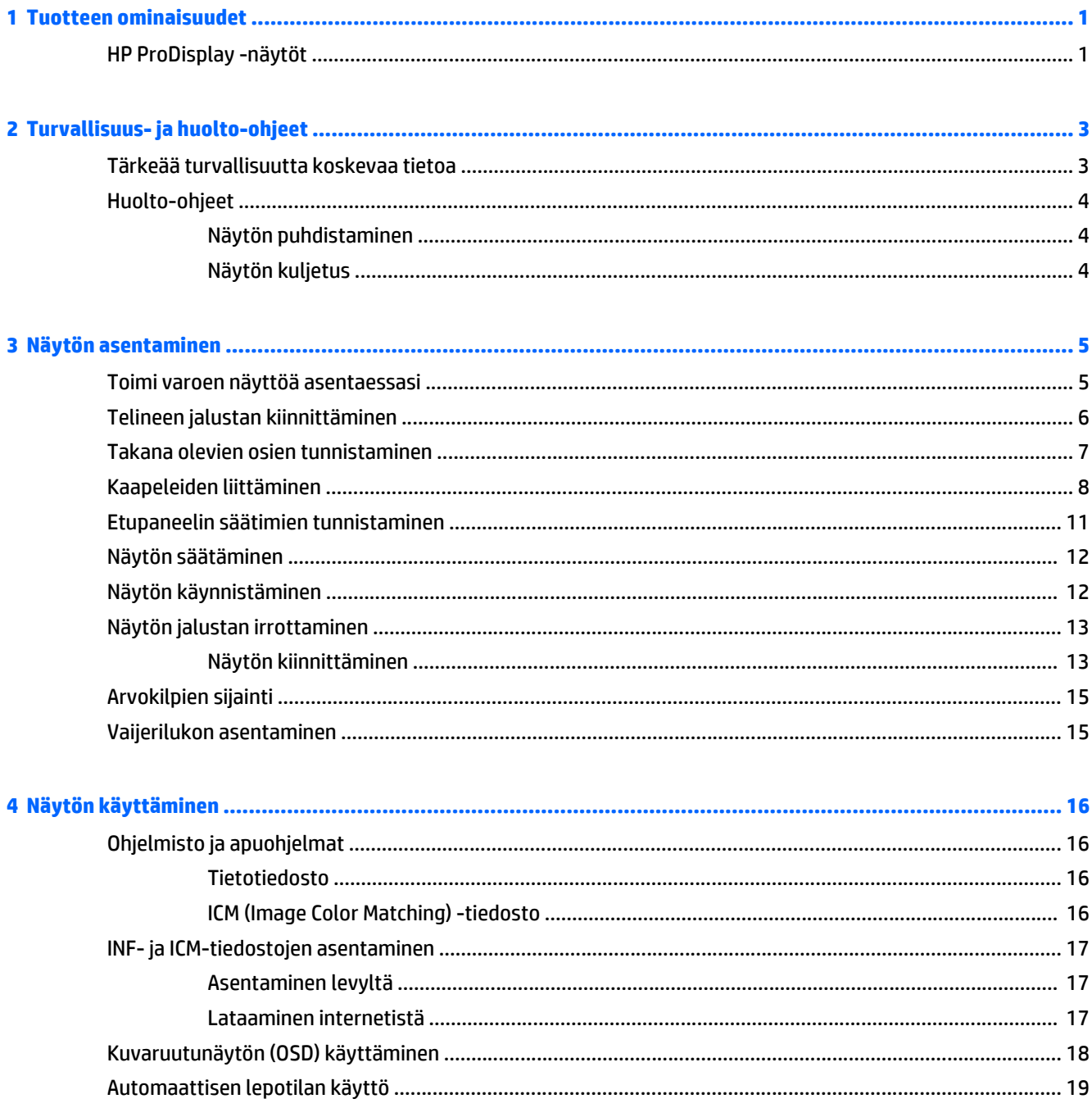

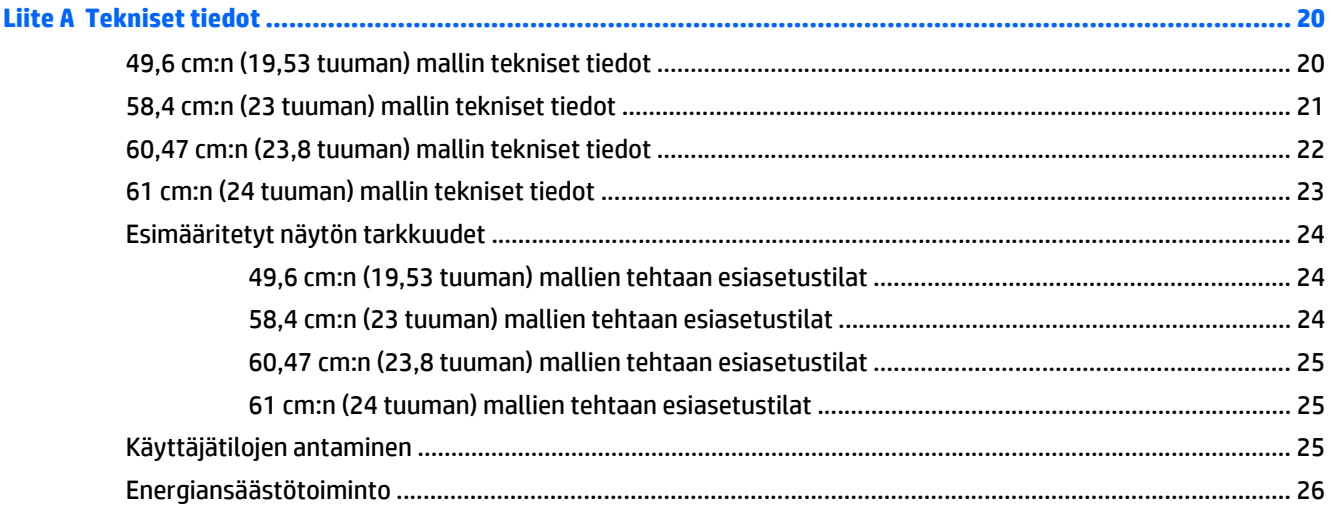

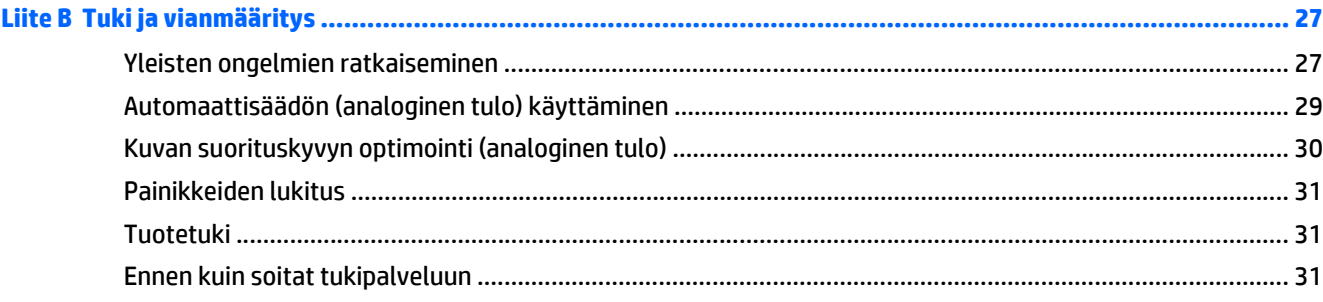

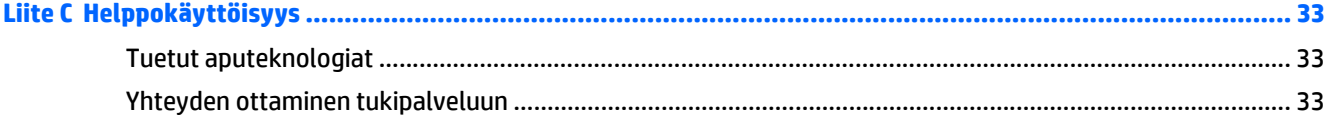

# <span id="page-6-0"></span>**1 Tuotteen ominaisuudet**

### **HP ProDisplay -näytöt**

Nestekidenäytöissä (LCD) on ohutkalvotransistoriteknologiaa (TFT) hyödyntävä aktiivimatriisipaneeli. Näyttömallit ja näyttöjen ominaisuudet ovat seuraavat:

- 49,6 cm:n (19,53 tuuman) kulmittainen kuva-ala, 1920 x 1080 kuvapisteen näyttötarkkuus sekä täyden näytön tuki pienemmille näyttötarkkuuksille; sisältää muokattavan skaalauksen, jolla saavutetaan mahdollisimman suuri kuvakoko alkuperäisellä kuvasuhteella
- 58,42 cm:n (23 tuuman) kulmittainen kuva-ala, 1920 x 1080 kuvapisteen näyttötarkkuus sekä täyden näytön tuki pienemmille näyttötarkkuuksille; sisältää muokattavan skaalauksen, jolla saavutetaan mahdollisimman suuri kuvakoko alkuperäisellä kuvasuhteella
- 60,47 cm:n (23,8 tuuman) kulmittainen kuva-ala, 1920 x 1080 kuvapisteen näyttötarkkuus sekä täyden näytön tuki pienemmille näyttötarkkuuksille; sisältää muokattavan skaalauksen, jolla saavutetaan mahdollisimman suuri kuvakoko alkuperäisellä kuvasuhteella
- 61 cm:n (24 tuuman) kulmittainen kuva-ala, 1920 x 1080 kuvapisteen näyttötarkkuus sekä täyden näytön tuki pienemmille näyttötarkkuuksille Sisältää muokattavan skaalauksen, jolla saavutetaan mahdollisimman suuri kuvakoko alkuperäisellä kuvasuhteella
- Häikäisemätön paneeli, jossa on vähemmän energiaa kuluttava LED-taustavalo
- Laaja katselukulma mahdollistaa näytön katselun sekä istuttaessa että seistessä ja sivuttaisliikkeessä
- Voidaan kallistaa
- Irrotettavan telineen ansiosta näytön voi kiinnittää eri tavoilla
- Videosignaalin tulo tukee analogista VGA:ta, ja mukana toimitetaan VGA-kaapeli
- Videosignaalin tulo tukee digitaalista DisplayPortia, ja mukana toimitetaan DisplayPort-signaalikaapeli (tietyissä malleissa)
- Videosignaalin tulo tukee digitaalista HDMI:tä (tietyissä malleissa)
- Plug and play -toiminnot, jos nämä ovat käyttöjärjestelmän tukemia
- Kiinnityspaikka valinnaiselle kaapelilukolle näytön takana
- OSD-näytön monikieliset säädöt on helppo tehdä ja optimoida niiden avulla näyttökuva
- Voit säätää näytön asetuksia ja ottaa käyttöön varkaudenestotoiminnon HP Display Assistant ohjelmistossa (lue *HP Display Assistant -käyttöopas*, joka toimitetaan levyllä näytön mukana)
- HDCP-kopiointisuojaus DisplayPort-tuloa käytettäessä
- Ohjelmiston ja ohjeet sisältävä levy, jossa on myös näytön laiteohjaimet ja tuotteen ohjeet
- Energiansäästötoiminto vähentää sähkön kulutusta
- Tukee valinnaista HP Integrated Work Center -telinettä
- Tukee valinnaista HP ProDisplay Companion -telinettä
- Tukee valinnaista HP Quick Release -kiinnikettä, jolla laite voidaan kiinnittää valinnaiseen HPnäyttövarteen tai jolla voidaan kiinnittää valinnainen HP Chromebox, HP Thin Client (tietyissä malleissa) tai HP Desktop Mini Business -tietokone
- **HUOMAUTUS:** Saat tietoja turvallisuudesta ja viranomaisten ilmoituksista lukemalla *Tuotetta koskevat ilmoitukset* CD-levyltä (jos toimitettu tuotteen mukana) tai ohjepaketista. Etsi päivityksiä tuotteen käyttöoppaaseen siirtymällä osoitteeseen<http://www.hp.com/support> ja valitsemalla oman maasi. Valitse **Ohjaimet ja lataukset** ja toimi näyttöön tulevien ohjeiden mukaan.

# <span id="page-8-0"></span>**2 Turvallisuus- ja huolto-ohjeet**

### **Tärkeää turvallisuutta koskevaa tietoa**

Näytön mukana tulee virtajohto. Jos käytät toista johtoa, käytä vain tämän näytön kanssa yhteensopivaa virtalähdettä ja liitäntää. Saat lisätietoja näyttöön sopivasta virtajohtosarjasta *Tuotetta koskevat ilmoitukset* -levykkeeltä, jos sellainen toimitetaan tuotteen mukana, tai ohjepakkauksesta.

**VAROITUS!** Voit vähentää sähköiskun tai laitteen vahingoittumisen vaaraa toimimalla seuraavasti:

- Kytke virtajohto pistorasiaan, johon on aina vaivaton pääsy.
- Katkaise virta tietokoneesta irrottamalla virtajohto pistorasiasta.

• Jos tietokoneen mukana toimitettiin virtajohto, jossa on 3-nastainen liitin, kytke se maadoitettuun 3 nastaiseen pistorasiaan. Älä poista virtajohdon maadoituspiikkiä käytöstä esimerkiksi käyttämällä kaksipiikkistä sovitinta. Maadoitusnasta on tärkeä turvaominaisuus.

Oman turvallisuutesi vuoksi, älä aseta mitään virtajohtojen ja -kaapeleiden päälle. Sijoita johdot ja kaapelit niin, ettei kukaan kompastu niihin tai astu niiden päälle vahingossa. Älä vedä johdoista tai kaapeleista. Kun irrotat johdon tai kaapelin pistorasiasta, tartu johdon pistokkeeseen.

Lue *Turvallisen ja mukavan työympäristön opas* vakavien vammojen välttämiseksi. Tässä ohjeessa selitetään oikea työpisteen suunnittelu sekä käyttäjän oikea työasento ja työtavat. Ohjeessa on myös tärkeitä tietoja sähköturvallisuudesta ja mekaanisesta turvallisuudesta. Tämä opas sijaitsee osoitteessa [http://www.hp.com/ergo.](http://www.hp.com/ergo)

**HUOMIO:** Näytön ja myös tietokoneen suojaamiseksi on hyvä kytkeä kaikki tietokoneen ja sen oheislaitteiden (esim. näyttö, tulostin, skanneri) virtajohdot ylijännitteeltä suojaavaan laitteeseen, kuten virtakiskoon tai UPS-laitteeseen (Uninterruptible Power Supply). Kaikki virtakiskot eivät toimi ylijännitesuojana; tämän ominaisuuden pitää olla erikseen merkitty virtakiskon ominaisuuksiin. Käytä sellaista virtakiskoa, jonka valmistaja tarjoaa laitteiston korvaavan takuun siltä varalta, että ylijännitesuojaus pettää.

Käytä asianmukaisia ja oikean kokoisia huonekaluja, jotka ovat riittävän tukevia HP:n LCD-näytön tueksi.

**VAROITUS!** Väärin (esim. lipaston, kirjahyllyn, hyllyn, liian pienen pöydän, kaiuttimien, laatikoiden tai kärryjen päälle) sijoitetut LCD-näytöt saattavat kaatua ja aiheuttaa loukkaantumisen.

Ohjaa nestekidenäyttöön kytketyt johdot ja kaapelit siten, että niihin ei kohdistu vetoa eikä niihin voi jäädä kiinni tai kompastua.

**HUOMAUTUS:** Tämä tuote sopii viihdekäyttöön. Harkitse näytön asettamista hallitun valon ympäristöön välttääksesi ympärillä olevasta valosta ja kirkkaista pinnoista johtuvia häiriöitä, jotka saattavat aiheuttaa heijastuksia näyttöön.

### <span id="page-9-0"></span>**Huolto-ohjeet**

Voit parantaa näytön suoritustasoa ja pidentää sen käyttöikää seuraavasti:

- Älä avaa näytön koteloa tai yritä korjata tuotetta itse. Muuta vain niitä säätöjä, jotka mainitaan käyttöohjeissa. Jos näyttö ei toimi kunnolla, tai se on pudonnut tai vaurioitunut, ota yhteyttä valtuutettuun HP-jälleenmyyjään tai -huoltoon.
- Käytä vain näytölle tarkoitettua virtalähdettä ja liitäntää, jotka on mainittu laitekilvessä näytön takaosassa.
- Varmista, ettei pistorasiaan kiinnitettyjen laitteiden kokonaisampeeriluku ylitä pistorasian suurinta ampeerilukua ja ettei johtoon kiinnitettyjen laitteiden kokonaisampeeriluku ylitä johdon suurinta ampeerilukua. Katso sähkökilvestä kunkin laitteen ampeeriluvut (AMPS tai A).
- Aseta näyttö sellaiseen paikkaan, että pistorasia on lähellä ja helposti tavoitettavissa. Kun irrotat näytön pistorasiasta, pidä kunnolla kiinni virtajohdon pistokkeesta. Älä koskaan irrota näyttöä johdosta vetämällä.
- Sammuta näyttö silloin, kun sitä ei käytetä. Voit pidentää näytön käyttöikää huomattavasti käyttämällä näytönsäästäjää ja katkaisemalla virran silloin, kun näyttöä ei käytetä.

**W** HUOMAUTUS: HP:n takuu ei kata näyttöjä, joissa kuva on palanut kiinni.

- Kotelossa olevat aukot ovat tuuletusta varten. Näitä aukkoja ei saa tukkia tai peittää. Älä koskaan työnnä mitään esineitä sisään näistä aukoista.
- Älä pudota näyttöä, äläkä aseta sitä epävakaalle alustalle.
- Älä aseta mitään virtajohdon päälle. Älä astu virtajohdon päälle.
- Aseta näyttö hyvin ilmastoituun paikkaan, pois voimakkaasta valosta. Vältä kuumuutta ja kosteutta.
- Kun irrotat näytön telineestä, aseta näyttö pehmeälle alustalle, jotta se ei naarmuunnu tai rikkoudu.

#### **Näytön puhdistaminen**

- **1.** Katkaise virta näytöstä ja irrota liitäntäjohto laitteen takaosasta.
- **2.** Pyyhi pölyt näytön kuvaruudulta ja kotelosta pehmeällä ja puhtaalla antistaattisella liinalla.
- **3.** Poista pinttynyt lika seoksella, jossa on 50 % vettä ja 50 % isopropyylialkoholia.

**HUOMIO:** Ruiskuta liinalle puhdistusainetta ja pyyhi näytön pinta varovasti kostealla liinalla. Älä koskaan ruiskuta puhdistusainetta suoraan näytön pinnalle. Se voi valua etulevyn taakse ja vahingoittaa näytön sähköisiä osia.

**HUOMIO:** Älä koskaan puhdista näyttöä tai koteloa petrolipohjaisilla puhdistusaineilla, kuten bentseenillä, ohenteella tai muilla tulenaroilla aineilla. Tällaiset kemikaalit saattavat vahingoittaa näyttöä.

#### **Näytön kuljetus**

Säilytä näytön alkuperäinen pakkaus. Voit tarvita sitä myöhemmin, jos joudut kuljettamaan näyttöä.

# <span id="page-10-0"></span>**3 Näytön asentaminen**

Ennen kuin asennat näytön, varmista, että tietokoneen, näytön ja lisälaitteiden virta on katkaistu. Jatka tämän jälkeen seuraavien ohjeiden mukaan.

#### **Toimi varoen näyttöä asentaessasi**

Älä kosketa LCD-näytön pintaa käsitellessäsi näyttöä. Nestekidepaneelin painaminen voi aiheuttaa värien epätasaisuutta tai nestekiteiden joutumisen väärään asentoon. Jos näin käy, näyttö ei palaudu normaaliksi.

Jos asennat telineen, aseta näyttö ruutu alaspäin tasaiselle alustalle, joka on peitetty suojaavalla vaahtomuovilla tai pehmeällä liinalla. Tämä estää näytön sekä etupaneelin painikkeiden naarmuuntumisen ja vaurioitumisen.

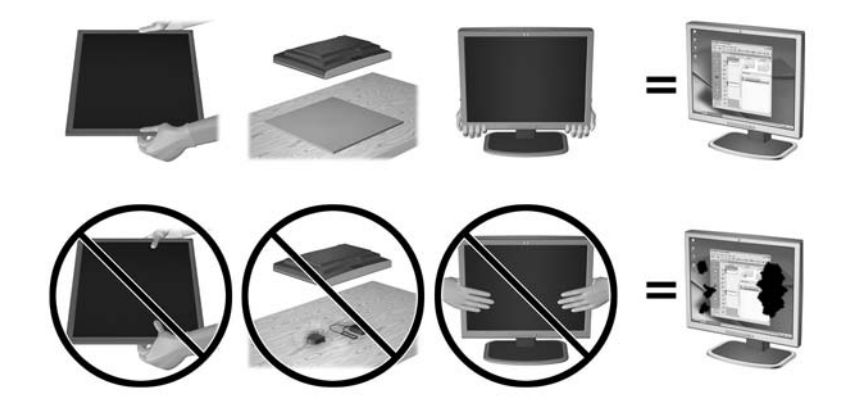

**HUOMAUTUS:** Näyttösi voi näyttää erilaiselta kuin tämän oppaan kuvissa esitetty kokoonpano.

## <span id="page-11-0"></span>**Telineen jalustan kiinnittäminen**

- **1.** Irrota teline/jalusta-kokoonpano, nosta näyttö laatikosta ja aseta se näyttö alaspäin tasaiselle alustalle.
- **2.** Aseta teline jalustan päälle ja lukitse se paikalleen painamalla sitä alaspäin.

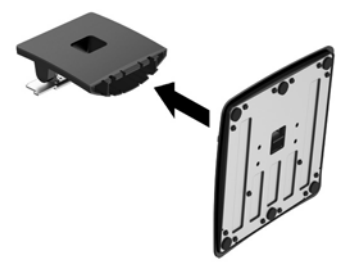

**3.** Aseta telineen kaksi kielekettä näyttöpään takana olevaan aukkoon, kunnes ne napsahtavat paikoilleen.

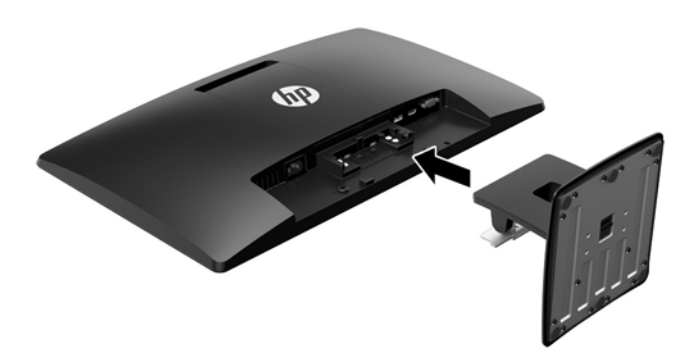

**HUOMIO:** Älä kosketa nestekidenäytön pintaa. Nestekidepaneelin painaminen voi aiheuttaa värien epätasaisuutta tai nestekiteiden joutumisen väärään asentoon. Jos näin käy, näyttö ei palaudu normaaliksi.

## <span id="page-12-0"></span>**Takana olevien osien tunnistaminen**

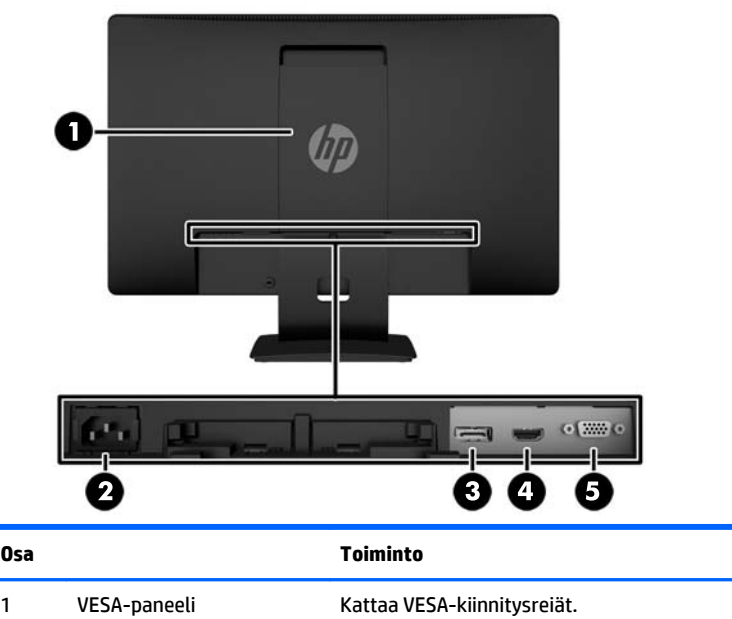

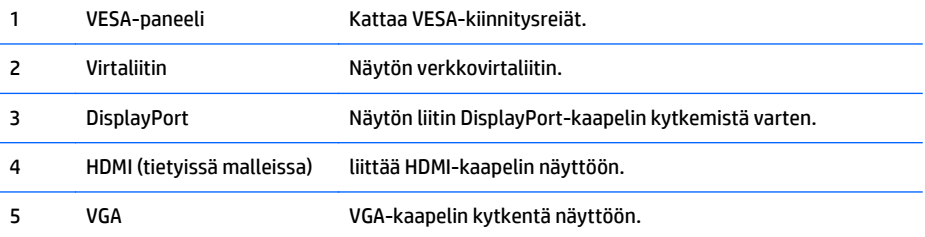

## <span id="page-13-0"></span>**Kaapeleiden liittäminen**

- **1.** Sijoita näyttö sopivaan ja hyvin ilmastoituun paikkaan tietokoneen tai lähdelaitteen lähelle.
- **2.** Kytke DisplayPort-signaalikaapeli tai HDMI-signaalikaapeli (tietyissä malleissa) tai VGA-signaalikaapeli.
	- **HUOMAUTUS:** Näyttö tukee sekä analogista että digitaalista tuloa. Käytetty videokaapeli määrittää videotilan. Näyttö määrittää automaattisesti, minkä tuloliitännän signaali on oikea. Sisääntulot voidaan valita painamalla etupaneelin Plus/lähde-painiketta tai kuvaruutunäyttö (OSD) -ominaisuuden avulla painamalla Menu (Valikko) -painiketta.
		- Digitaalisen DisplayPort-toiminnon käyttöön vaaditaan toimitukseen sisältyvä DisplayPortsignaalikaapeli (tietyt mallit). Kytke DisplayPort-signaalikaapeli näytön takapaneelissa olevaan DisplayPort-liittimeen ja toinen pää tietokoneen DisplayPort-liittimeen.

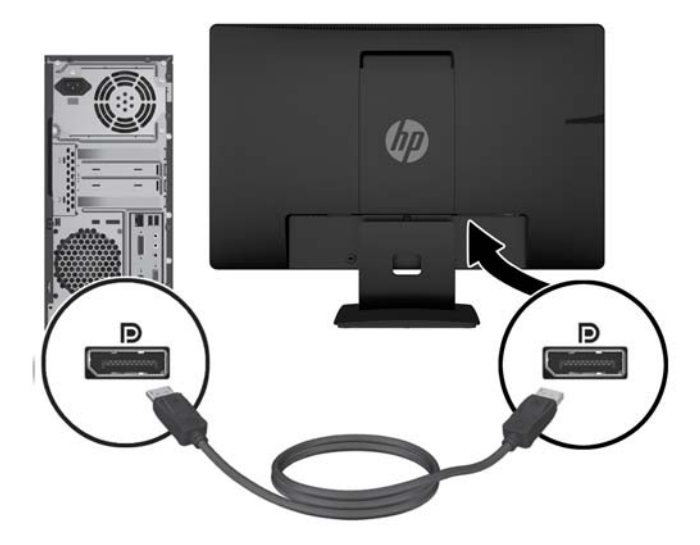

● Käytä digitaalista HDMI-käyttöä (tietyissä malleissa), käytä HDMI-signaalikaapelia (ei sisälly toimitukseen). Liitä HDMI-signaalikaapeli näytön takapaneelissa olevaan HDMI-liittimeen ja toinen pää tietokoneen HDMI-liittimeen.

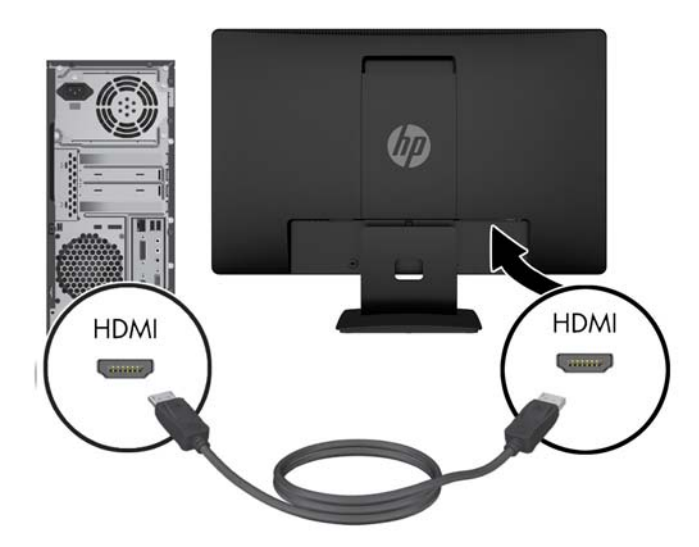

● Analogista signaalia varten käytetään VGA-kaapelia (sisältyy toimitukseen). Kytke VGAsignaalikaapeli näytön VGA-liittimeen ja toinen pää tietokoneen VGA-liittimeen.

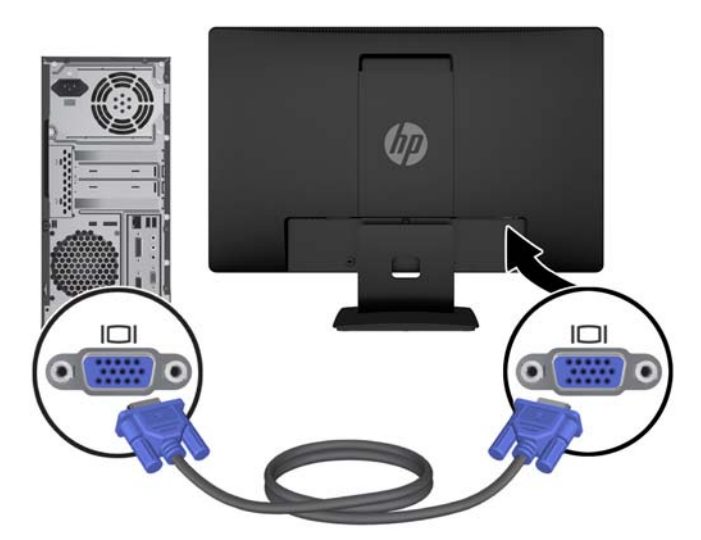

**3.** Kytke virtajohdon toinen pää näytön takaosassa olevaan virtaliitäntään ja toinen pää verkkovirran pistorasiaan.

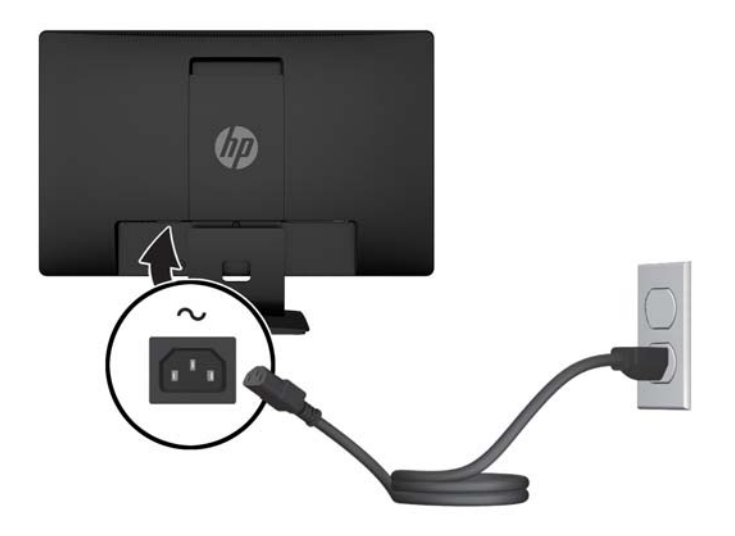

**VAROITUS!** Voit vähentää sähköiskun tai laitteen vahingoittumisen vaaraa toimimalla seuraavasti:

Älä poista virtajohdon maadoitusta. Maadoitus on tärkeä turvallisuuden kannalta.

Kytke virtajohto maadoitettuun pistorasiaan, johon on aina vaivaton pääsy.

Kytke koneesta virta pois irrottamalla virtajohto pistorasiasta.

Oman turvallisuutesi vuoksi, älä aseta mitään virtajohtojen ja -kaapeleiden päälle. Sijoita johdot ja kaapelit niin, ettei kukaan kompastu niihin tai astu niiden päälle vahingossa. Älä vedä johdoista tai kaapeleista. Kun irrotat johdon tai kaapelin pistorasiasta, tartu johdon pistokkeeseen.

# <span id="page-16-0"></span>**Etupaneelin säätimien tunnistaminen**

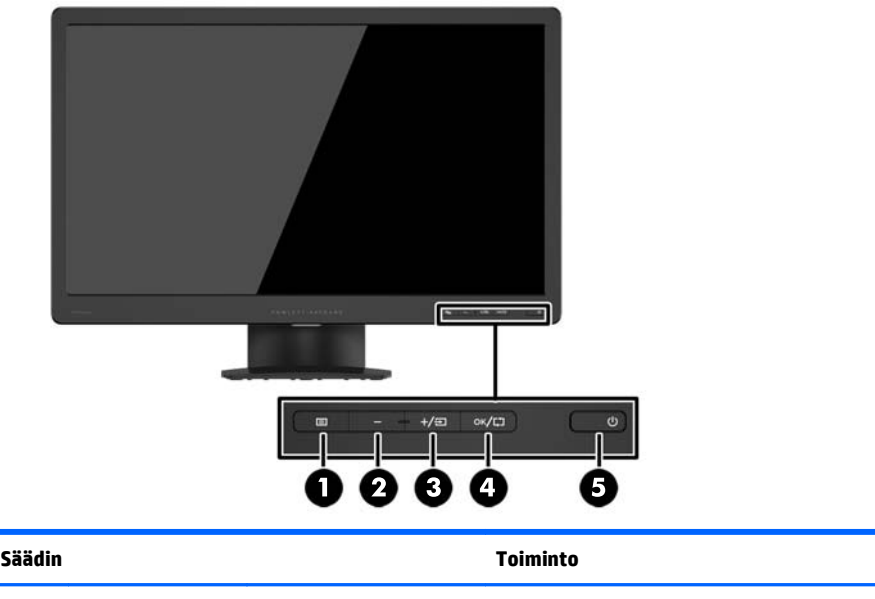

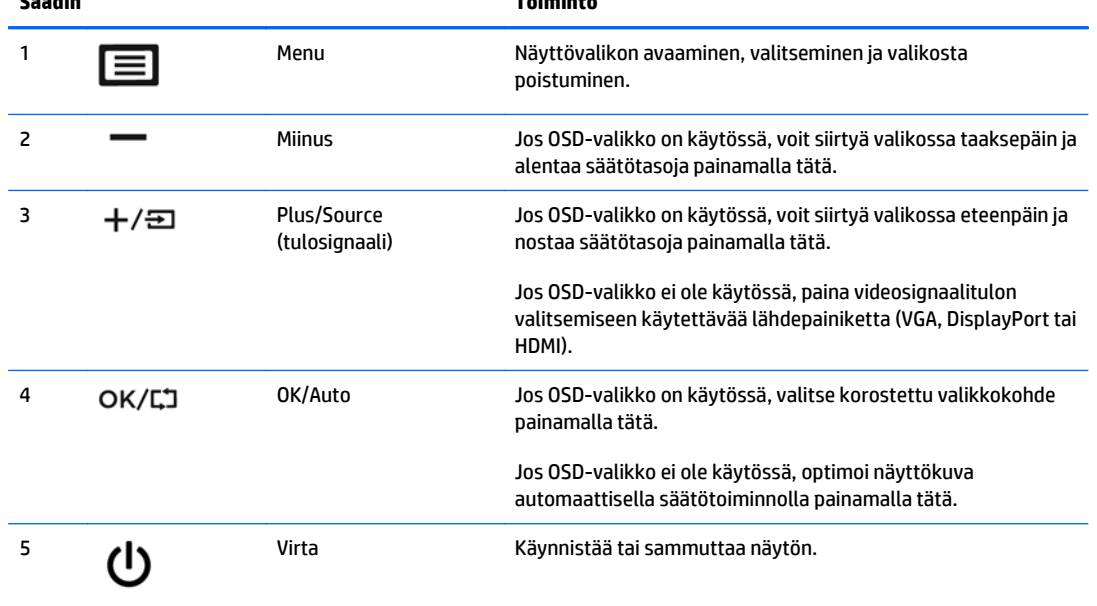

**HUOMAUTUS:** Kuvaruutuvalikkosimulaattoria voi tarkastella HP:n asiakkaan itsekorjausmediakirjastossa osoitteessa <http://www.hp.com/go/sml>.

### <span id="page-17-0"></span>**Näytön säätäminen**

Kallista näyttöpaneelia eteen- tai taaksepäin siten, että se on mukavalla katselutasolla. Näytön mahdolliset kallistuskulmat ovat -5° – +22°.

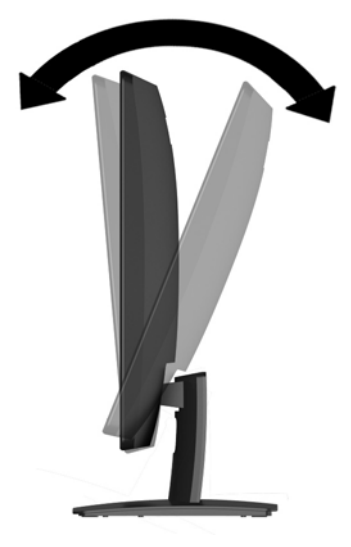

## **Näytön käynnistäminen**

- **1.** Käynnistä tietokone painamalla tietokoneessa olevaa virtapainiketta.
- **2.** Käynnistä näyttö painamalla tietokoneen etupaneelissa olevaa virtapainiketta.

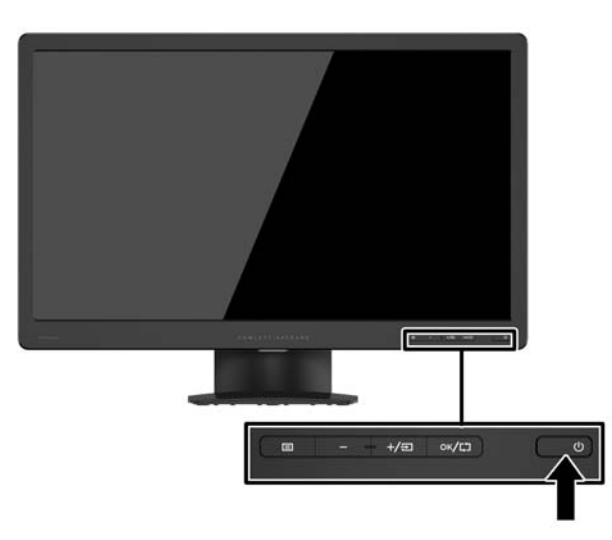

- **HUOMIO:** Jos sama liikkumaton kuva näkyy näytössä pitkiä aikoja, se voi palaa kiinni siihen.\* Vältä näytön tällainen vaurioituminen käynnistämällä näytönsäästäjä tai sammuttamalla näyttö aina, kun se jää käyttämättömäksi pitemmäksi aikaa. Kuvan palaminen näyttöön on mahdollista kaikissa LCD-näytöissä. HP:n takuu ei kata näyttöjä, joissa kuva on palanut kiinni.
	- \* Pitkällä ajalla tarkoitetaan tässä 12 tunnin ajanjaksoa, jona näyttöä ei käytetä.
- <span id="page-18-0"></span>**HUOMAUTUS:** Jos virtapainikkeen painamisen jälkeen ei tapahdu mitään, Power Button Lockout (Virtapainikkeen lukitus) saattaa olla käytössä. Poista tämä ominaisuus käytöstä pitämällä näytön virtapainiketta alhaalla 10 sekunnin ajan.
- **HUOMAUTUS:** Virran merkkivalo voidaan poistaa näyttövalikossa käytöstä. Paina näytön etupaneelissa olevaa Valikko-painiketta ja valitse **Virranhallinta** > **Virran merkkivalo** > **Pois päältä**.

Kun näyttöön kytketään virta, näyttöön avautuu viiden sekunnin ajaksi näytön tilailmoitus. Viesti ilmoittaa sillä hetkellä aktiivisena signaalina käytettävän tulon (DisplayPort tai VGA), automaattisen kytkimen lähdeasetuksen (päällä tai pois; tehtaan oletusasetus on Käytössä), nykyisen esimääritetyn näytön tarkkuuden ja suositellun esimääritetyn näytön tarkkuuden.

### **Näytön jalustan irrottaminen**

Voit irrottaa näyttöpaneelin jalustasta ja kiinnittää näytön seinälle, kääntövarteen tai muuhun asennuskiinnikkeeseen.

**HUOMIO:** Ennen kuin alat irrottaa näyttöä, varmista, että sen virta on katkaistu ja virtajohto ja signaalikaapelit irrotettu.

- **1.** Irrota virtajohto ja signaalikaapelit näytöstä.
- **2.** Aseta näyttö ylösalaisin tasaiselle pinnalle, joka on peitetty puhtaalla ja kuivalla liinalla.
- **3.** Paina vapautussalpaa (1) alaspäin ruuvimeisselillä ja liu'uta teline pois näyttöpään aukosta (2).

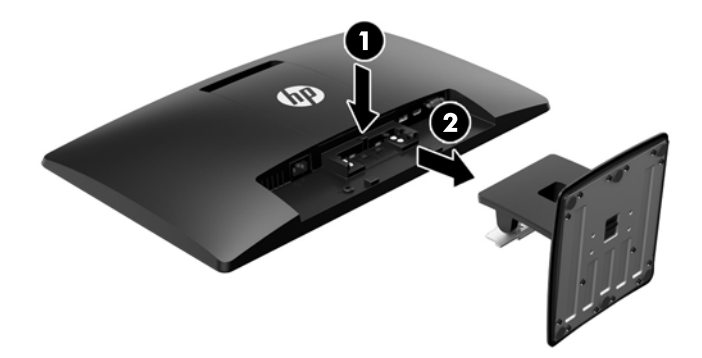

#### **Näytön kiinnittäminen**

Näyttöpaneeli voidaan kiinnittää seinälle, kääntövarteen tai johonkin muuhun asennuskiinnikkeeseen.

- **MUOMAUTUS:** Tämä laite on suunniteltu käytettäväksi UL- tai CSA-seinäkiinnitystelineen kanssa.
	- **1.** Poista teline näytöstä. Katso Näytön jalustan irrottaminen sivulla 13.
- **HUOMIO:** Tässä näytössä on VESA-standardin mukaiset 100 mm:n kiinnitysaukot. Muiden valmistajien kiinnitysratkaisujen käyttöön vaaditaan neljä ruuvia, joiden halkaisija on 4 mm, kierteen nousu 0,7 ja pituus 10 mm. Älä käytä pidempiä ruuveja, sillä ne saattavat vahingoittaa näyttöä. On tärkeää varmistaa, että valmistajan kiinnitysratkaisu on VESA-standardin mukainen ja kestää näytön painon. Parhaan tuloksen saavuttamiseksi on tärkeää käyttää näytön mukana toimitettuja virta- ja videokaapeleita.
- **2.** Irrota VESA-suojus näytön takaosasta.
	- **a.** Aseta VESA-paneelin alareunan kahteen aukkoon työkalut tai sormet.
	- **b.** Vedä VESA-paneelin alareuna ylös ja pois näytön päältä.

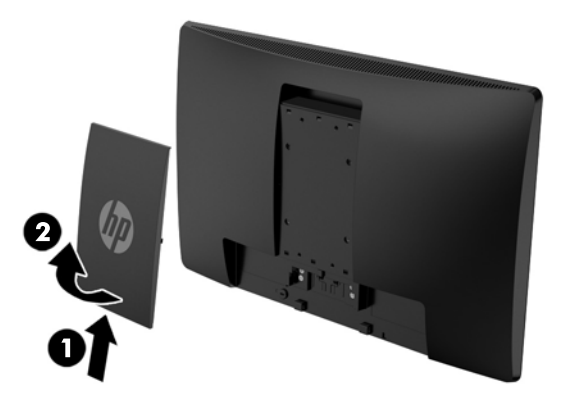

**3.** Jos haluat kiinnittää näytön kääntövarteen (myydään erikseen), aseta neljä 10 mm:n ruuvia kääntövarren levyn reikien läpi näytön kiinnitysreikiin.

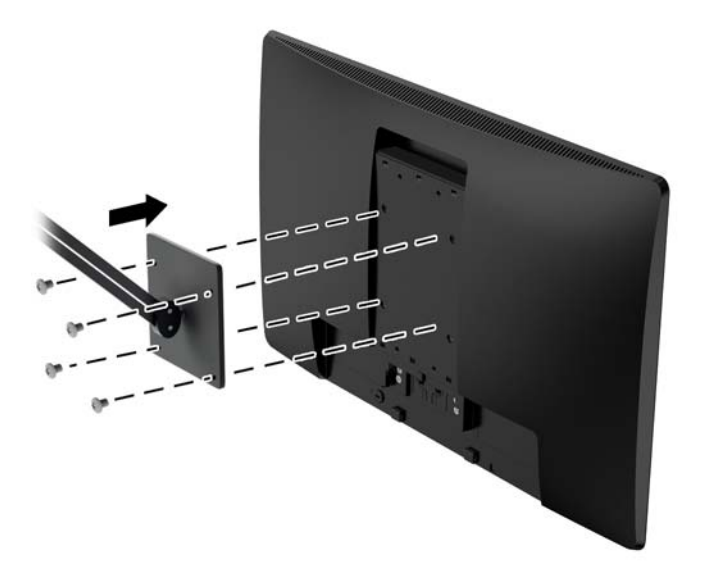

Jos haluat kiinnittää näytön johonkin muuhun kiinnitysjärjestelmään, toimi kiinnitysjärjestelmän mukana toimitettujen ohjeiden mukaan, jotta näyttö on varmasti turvallisesti kiinnitetty.

**4.** Kytke kaapelit uudestaan näyttöpaneeliin.

## <span id="page-20-0"></span>**Arvokilpien sijainti**

Tuotenumero ja sarjanumero ilmoitetaan näytön arvokilvessä. Tietoja voidaan tarvita otettaessa yhteyttä HP-tukeen tai huoltoon näyttöä koskevissa asioissa. Arvokilpi sijaitsee näytön pohjassa.

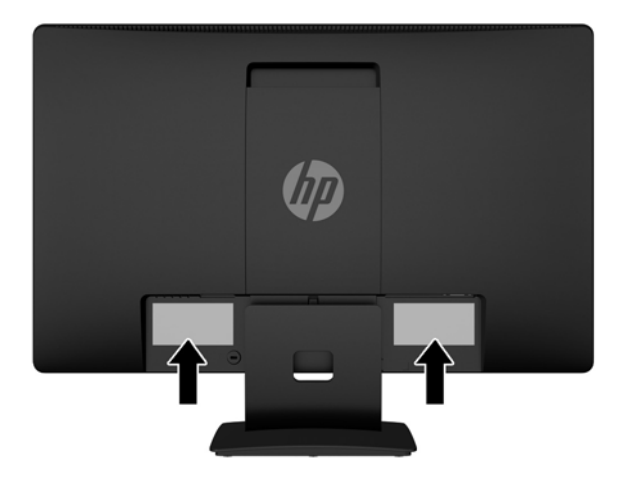

### **Vaijerilukon asentaminen**

Voit kiinnittää näytön johonkin kiinteään esineeseen HP:lta lisävarusteena saatavalla vaijerilukolla (myydään erikseen).

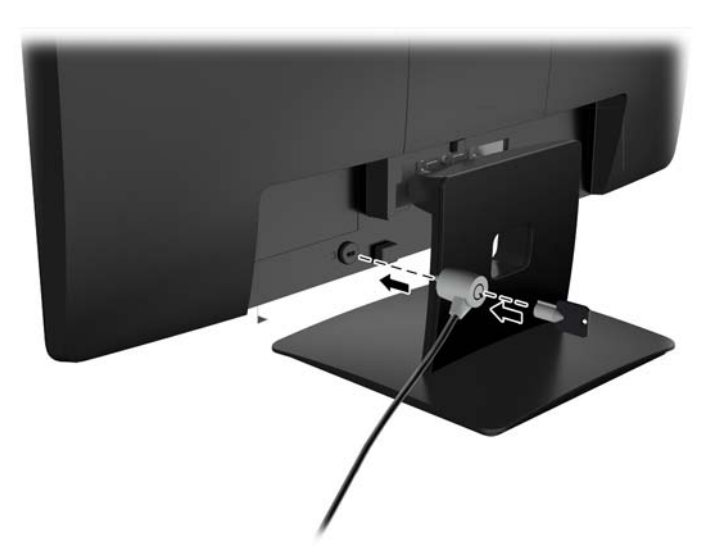

# <span id="page-21-0"></span>**4 Näytön käyttäminen**

## **Ohjelmisto ja apuohjelmat**

Näytön mukana toimitettu levy sisältää seuraavat tietokoneeseen asennettavat tiedostot:

- INF-tiedosto (tietoja)
- ICM (kuvan väritäsmäytys) -tiedostot (yksi kullekin kalibroidulle väritilalle)

#### **Tietotiedosto**

INF-tiedosto määrittää Microsoft Windows -käyttöjärjestelmien hyödyntämät näyttöresurssit varmistaakseen näytön ja tietokoneen näyttösovittimen yhteensopivuuden.

Tämä näyttö on yhteensopiva Microsoft Windowsin Plug and Play -toiminnon kanssa ja toimii asianmukaisesti ilman INF-tiedoston asentamista. Näytön Plug and Play -yhteensopivuus edellyttää kuitenkin, että tietokoneen näytönohjain on VESA DDC2 -standardin mukainen ja että näyttö kytketään suoraan näytönohjaimeen. Plug and Play -ominaisuus ei toimi erillisten BNC-liittimien eikä jakelupuskurien tai -rasioiden välityksellä.

#### **ICM (Image Color Matching) -tiedosto**

ICM-tiedostot ovat datatiedostoja, joita käytetään grafiikkaohjelmien kanssa, jotta värit säilyisivät samankaltaisina näytöltä tulostimeen ja skannerista näytön kuvaruudulle. Tiedostoa käytetään sellaisissa grafiikkaohjelmissa, jotka tukevat kyseistä ominaisuutta.

**<sup>2</sup> HUOMAUTUS:** ICM-väriprofiili on määritelty ICC-yhteenliittymän (International Color Consortium) laatiman värinhallintajärjestelmän mukaisesti.

### <span id="page-22-0"></span>**INF- ja ICM-tiedostojen asentaminen**

Selvitettyäsi päivitystarpeen voit asentaa INF- ja ICM-tiedostot levyltä tai ladata ne internetistä.

#### **Asentaminen levyltä**

Asenna .INF- ja .ICM-tiedostot tietokoneelle levyltä seuraavasti:

- **1.** Aseta levy tietokoneen optiseen asemaan. Levyvalikko tulee näkyviin.
- **2.** Tarkastella **HP:n näytön ohjelmistoa koskevia tietoja**.
- **3.** Valitse **Install Monitor Driver Software** (Asenna näytönohjainohjelmisto).
- **4.** Noudata näytöllä näkyviä ohjeita.
- **5.** Varmista, että oikea resoluutio ja virkistystaajuus tulevat näkyviin Windowsin ohjauspaneelin näytölle.

**HUOMAUTUS:** Jos asentamisessa tapahtuu virhe, saatat joutua asentamaan digitaalisesti allekirjoitetut näytön INF- ja ICM-tiedostot manuaalisesti levyltä. Katso HP:n näytön ohjelmistoa koskevia tietoja tiedostoa levyllä.

#### **Lataaminen internetistä**

Jos tietokoneessasi ei ole optista asemaa, voit ladata .INF- ja .ICM-tiedostojen uusimmat versiot HP:n näyttöjen tukisivuilta:

- **1.** Siirry osoitteeseen<http://www.hp.com/support>ja valitse sopiva maa ja kieli.
- **2.** Valitse **Drivers & Downloads** (Ohjaimet ja lataukset), kirjoita näytön malli **Find my product** (Etsi tuote) hakukenttään ja napsauta **Go** (Siirry).
- **3.** Valitse tarvittaessa näyttö luettelosta.
- **4.** Valitse käyttöjärjestelmä ja napsauta **Seuraava**.
- **5.** Valitse **Driver Display/Monitor** (Ohjain Näyttö) avataksesi ohjainluettelon.
- **6.** Napauta ohjainta.
- **7.** Napsauta **järjestelmävaatimukset**-välilehteä ja tarkista, että järjestelmä täyttää ohjelman vähimmäisvaatimukset.
- **8.** Valitse **Download** (Lataa) ja toimi näyttöön tulevien ohjeiden mukaisesti voidaksesi ladata ohjelmiston.

## <span id="page-23-0"></span>**Kuvaruutunäytön (OSD) käyttäminen**

Kuvaruutunäytön (OSD) toiminnoilla käyttäjä voi säätää näyttökuvan mieleisekseen. Voit tehdä kuvaruutunäytön säädöt itse näytön etupaneelin painikkeilla.

Voit avata näyttövalikon ja tehdä säätöjä toimimalla seuraavasti:

- **1.** Jos näytön virtaa ei ole vielä kytketty, kytke virta painamalla virtapainiketta.
- **2.** Avaa OSD-valikko painamalla **Menu** (valikko) -painiketta.
- **3.** Käytä valikkotoimintoja valikkovalintojen selaamiseen, valitsemiseen ja säätämiseen. Vaihtoehdot vaihtelevat riippuen avoimesta valikosta tai alivalikosta.

Päävalikon valikkovalinnat luetellaan seuraavassa taulukossa.

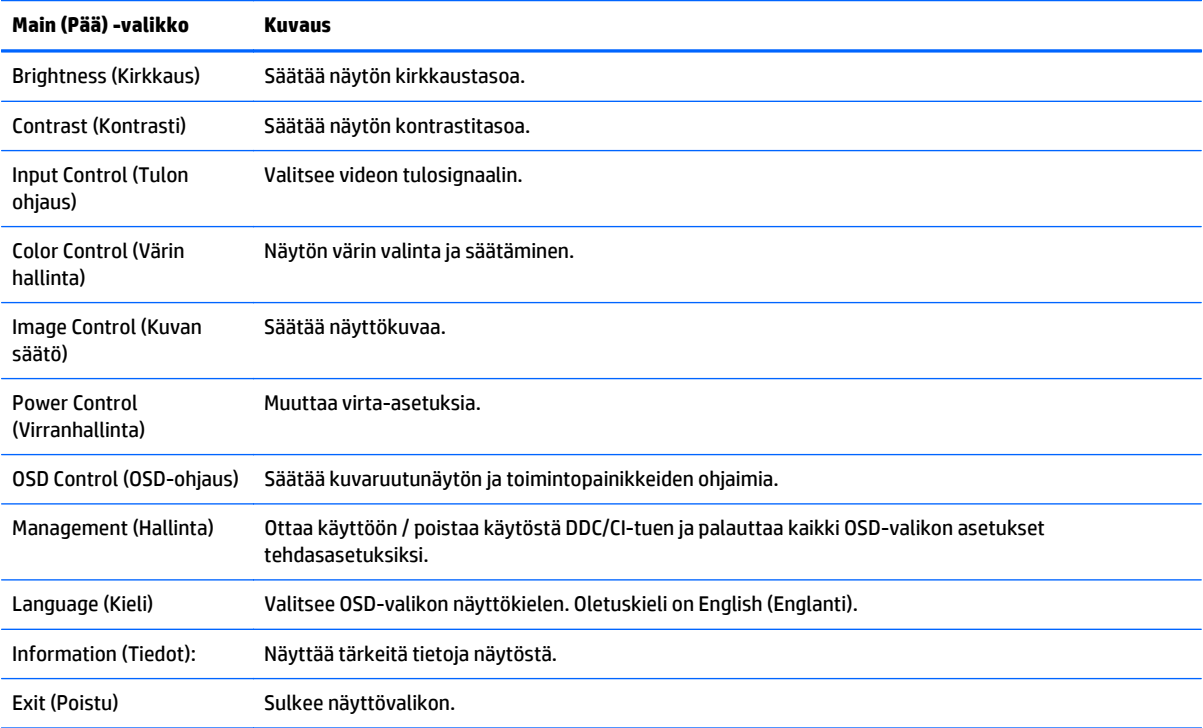

### <span id="page-24-0"></span>**Automaattisen lepotilan käyttö**

Näyttö tukee Kuvaruutunäyttö (OSD) -vaihtoehtoa nimeltä **Auto-Sleep Mode** (automaattinen lepotila), jonka avulla voit ottaa käyttöön tai poistaa käytöstä näytön virransäästöominaisuuden. Kun Auto-Sleep-tila on otettu käyttöön (käytössä oletusarvon mukaan), näyttö siirtyy virransäästötilaan kun isäntätietokone viestittää alhaisen virran tilan (ei vastaanota vaaka- tai pystysignaalia).

Tässä virransäästötilassa näyttö pimenee, taustavalo sammutetaan ja LED- merkkivalo muuttuu keltaiseksi. Näyttö käyttää alle 0,5 W virtaa tässä tilassa. Näyttö herää säästötilasta kun isäntätietokone lähettää aktiivisen signaalin näytölle (esimerkiksi jos aktivoit hiiren tai näppäimistön).

Voit poistaa automaattisen lepotilan käytöstä kuvaruutunäytössä. Paina jotakin viidestä etulevyn painikkeesta painikkeiden aktivoimiseksi ja paina sitten **Menu** (Valikko) -painiketta kuvaruutunäytön avaamiseksi. Valitse kuvaruutunäytössä **Power Control** (Virranhallinta) > **Auto-Sleep Mode** (Automaattinen lepotila) > **Disable** (Poista käytöstä).

# <span id="page-25-0"></span>**A Tekniset tiedot**

**HUOMAUTUS:** Tekniset tiedot vastaavat HP:n komponenttien valmistajien tyypillisiä teknisiä tietoja; todellinen suorituskyky saattaa vaihdella.

### **49,6 cm:n (19,53 tuuman) mallin tekniset tiedot**

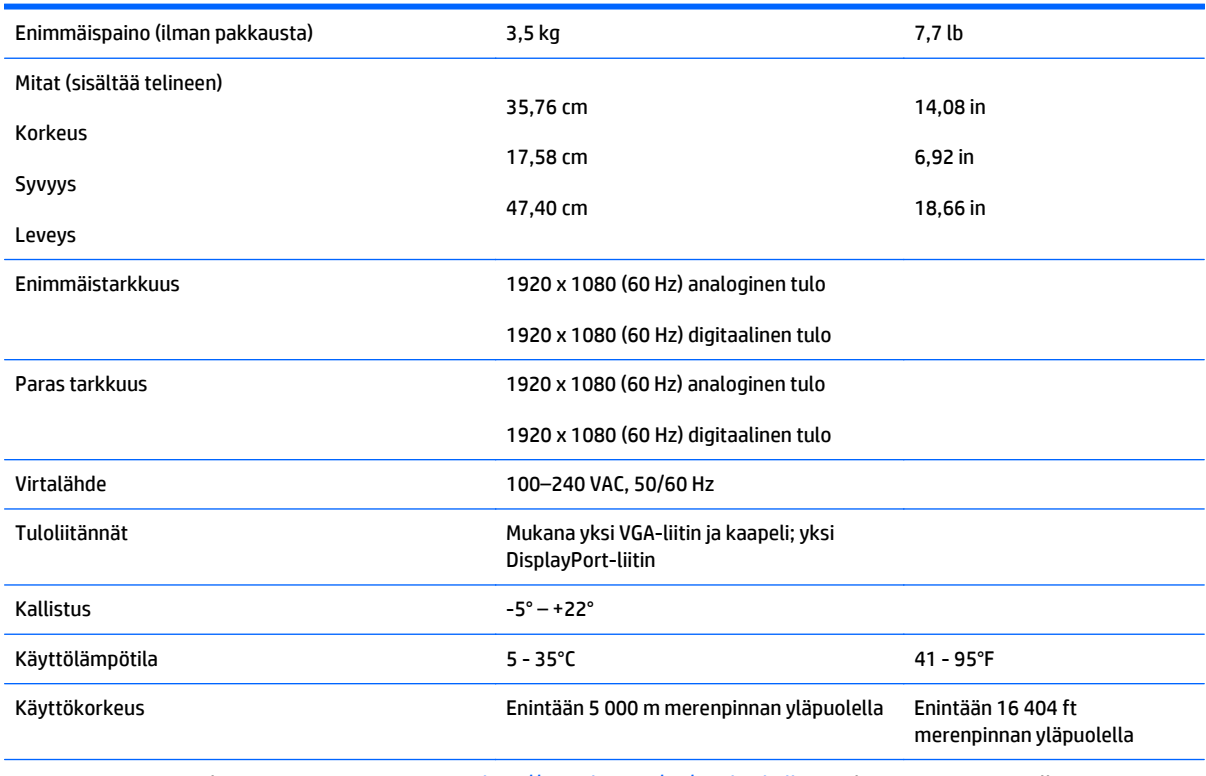

**HUOMAUTUS:** Mene lisätietoja varten osoitteeseen<http://www.hp.com/go/productbulletin>ja hae tiettyä näyttömallia mallikohtaisen QuickSpecs-palvelun löytämiseksi.

# <span id="page-26-0"></span>**58,4 cm:n (23 tuuman) mallin tekniset tiedot**

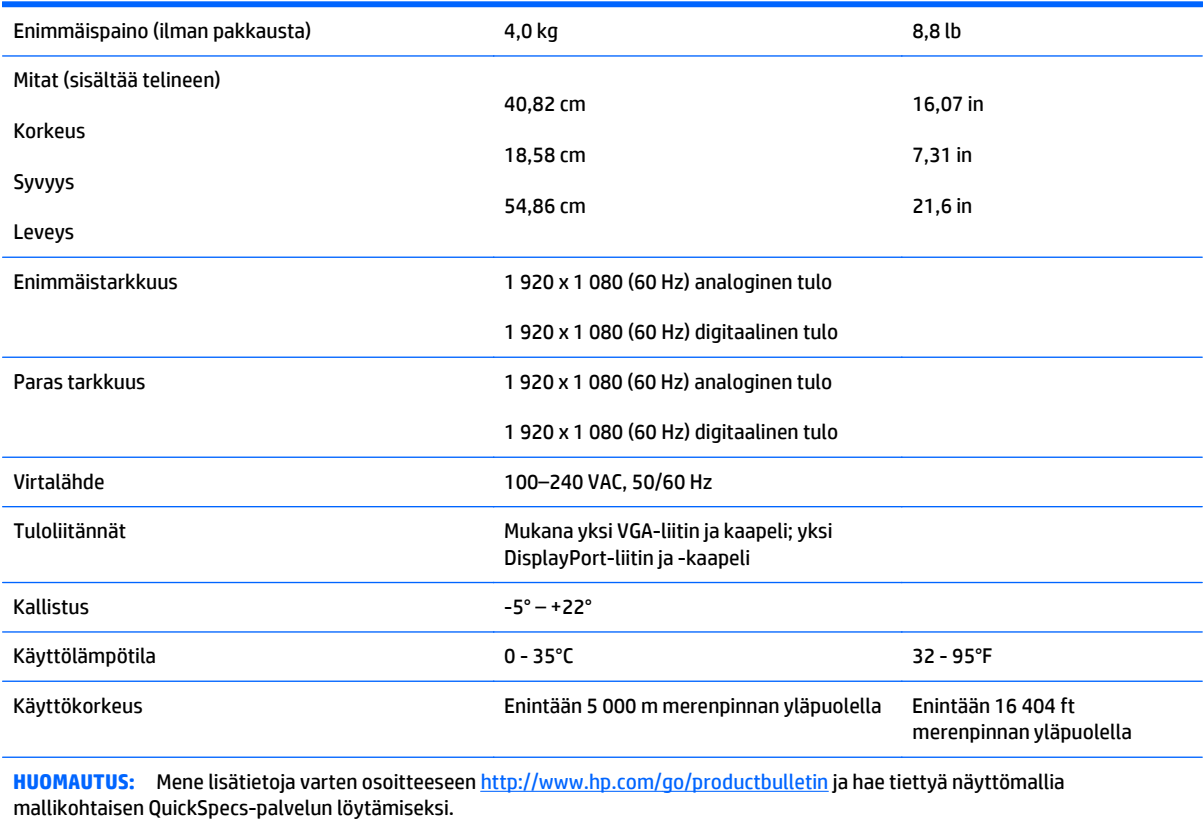

# <span id="page-27-0"></span>**60,47 cm:n (23,8 tuuman) mallin tekniset tiedot**

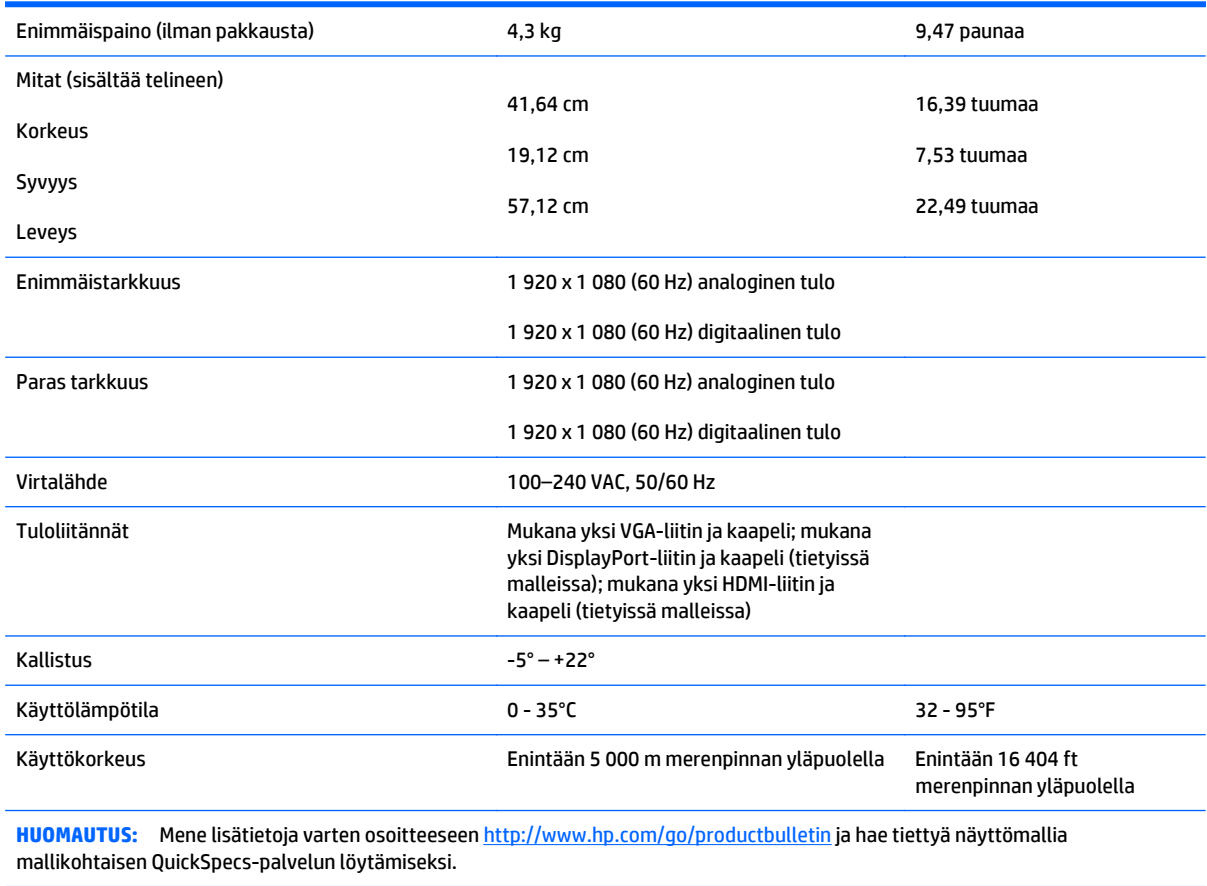

# <span id="page-28-0"></span>**61 cm:n (24 tuuman) mallin tekniset tiedot**

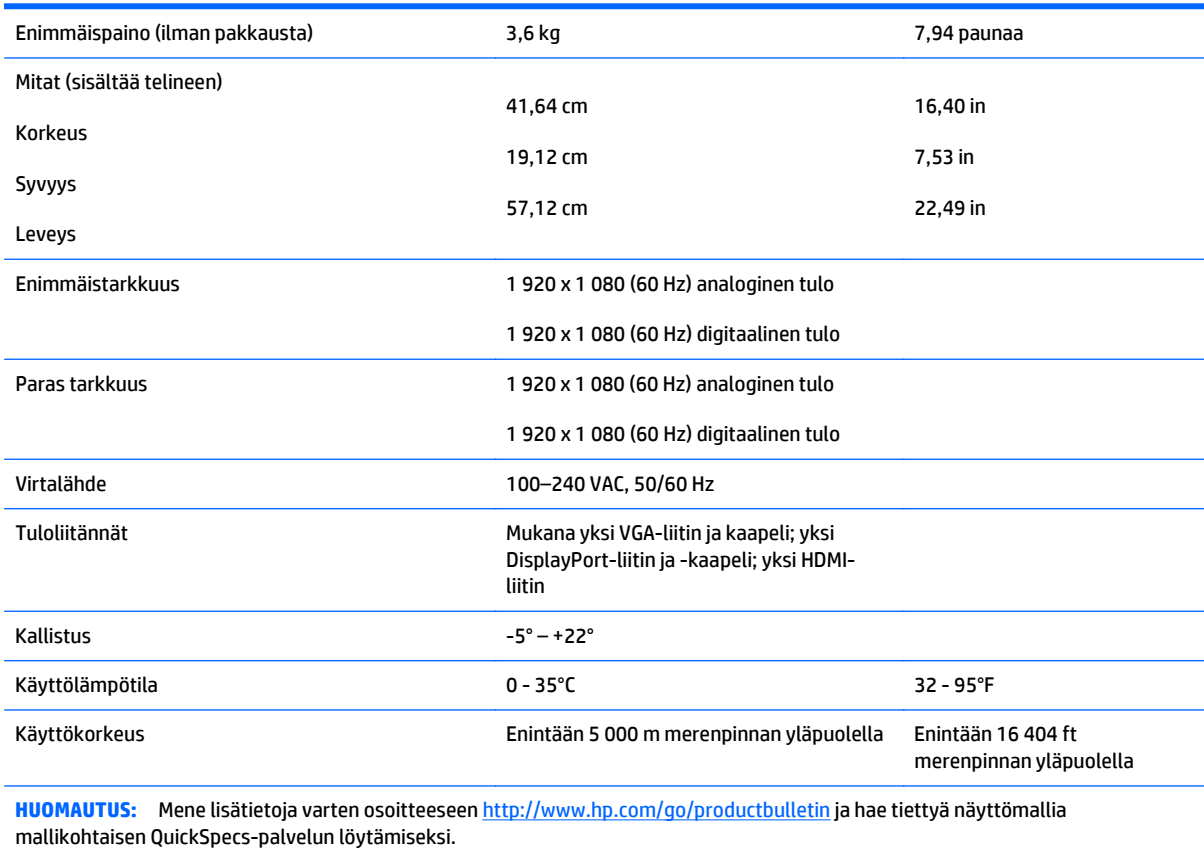

## <span id="page-29-0"></span>**Esimääritetyt näytön tarkkuudet**

Alla luetellut näyttötarkkuudet ovat yleisimmin käytetyt. Ne ovat näytön tehdasasetukset. Näyttö tunnistaa automaattisesti nämä esiasetukset. Niitä käytettäessä kuva tulee näytölle oikean kokoisena ja keskitettynä.

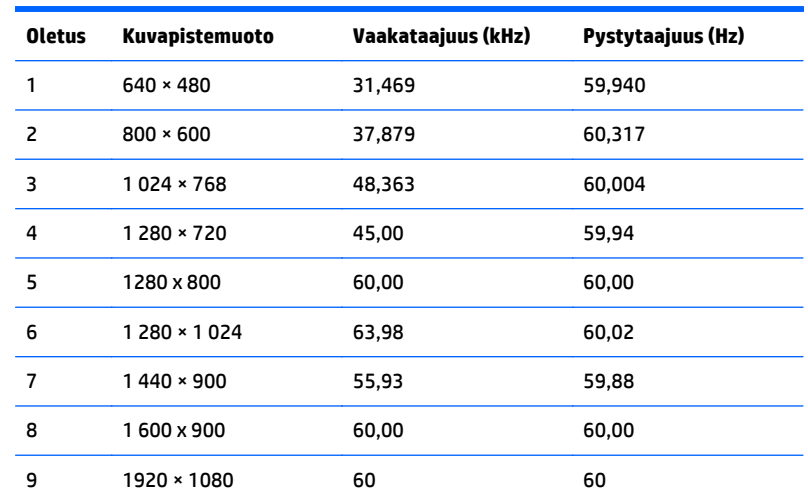

#### **49,6 cm:n (19,53 tuuman) mallien tehtaan esiasetustilat**

#### **58,4 cm:n (23 tuuman) mallien tehtaan esiasetustilat**

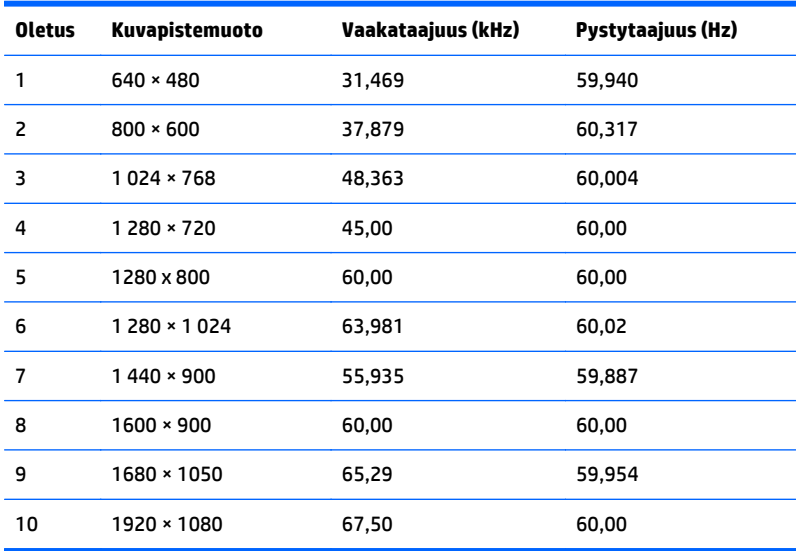

#### <span id="page-30-0"></span>**60,47 cm:n (23,8 tuuman) mallien tehtaan esiasetustilat**

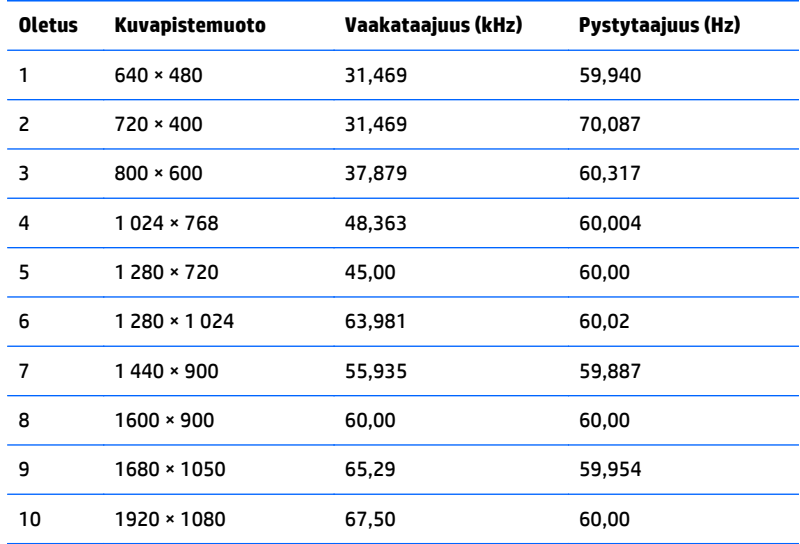

#### **61 cm:n (24 tuuman) mallien tehtaan esiasetustilat**

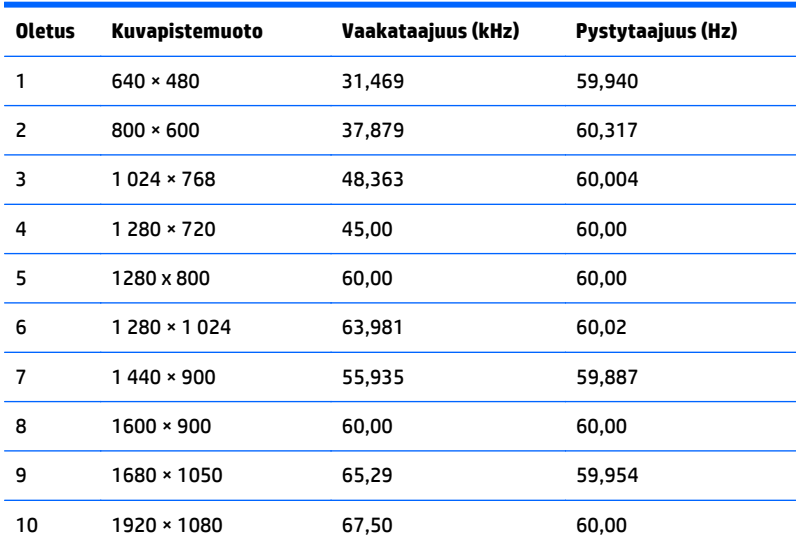

### **Käyttäjätilojen antaminen**

Seuraavissa tilanteissa näytönohjain saattaa vaatia sellaista näyttötilaa, jota ei ole esimääritetty:

- Näytönohjain ei ole standardien mukainen.
- Oletusasetukset eivät ole käytössä.

Jos näin tapahtuu, sinun täytyy mahdollisesti säätää uudelleen näytön ruudun asetuksia kuvaruutunäytön avulla. Voit tehdä muutokset yksittäiseen tilaan tai kaikkiin tiloihin ja tallentaa ne muistiin. Näyttö tallentaa uudet asetukset automaattisesti ja tunnistaa uuden tilan samalla tavalla kuin se tunnistaa oletustilan. Tehdasasetettujen oletustilojen lisäksi näyttöön voi asettaa ja tallentaa vähintään kymmenen käyttäjän valitsemaa tilaa.

### <span id="page-31-0"></span>**Energiansäästötoiminto**

Näytöt tukevat virransäästöominaisuutta. Näyttö siirtyy virransäästötilaan, kun se ei vastaanota vaaka- ja/ tai pystysignaalia. Tällöin näyttö pimenee, taustavalo sammuu ja virtavalo muuttuu oranssiksi. Virransäästötilassa näytön virrankulutus on 0,5 wattia. Näytön palautuminen normaalitilaan kestää hetken.

Lisätietoja energiansäästötoiminnon (virranhallintatoimintojen) asetusten määrittämisestä on tietokoneen käyttöohjeissa.

**HUOMAUTUS:** Yllä kuvattu virransäästöominaisuus toimii ainoastaan silloin, jos myös näyttöön liitetty tietokone tukee sitä.

Tietokoneen näytön virransäästöominaisuuksista voi myös määrittää ajankohdan, jolloin näyttö siirtyy virransäästötilaan. Kun näyttö siirtyy virransäästötilaan näytön energiansäästöasetusten mukaisesti, virtavalo välkkyy oranssina.

# <span id="page-32-0"></span>**B Tuki ja vianmääritys**

# **Yleisten ongelmien ratkaiseminen**

Seuraavassa taulukossa on lueteltu mahdollisia vikoja, niiden aiheuttajia ja suositeltavia korjaustoimenpiteitä.

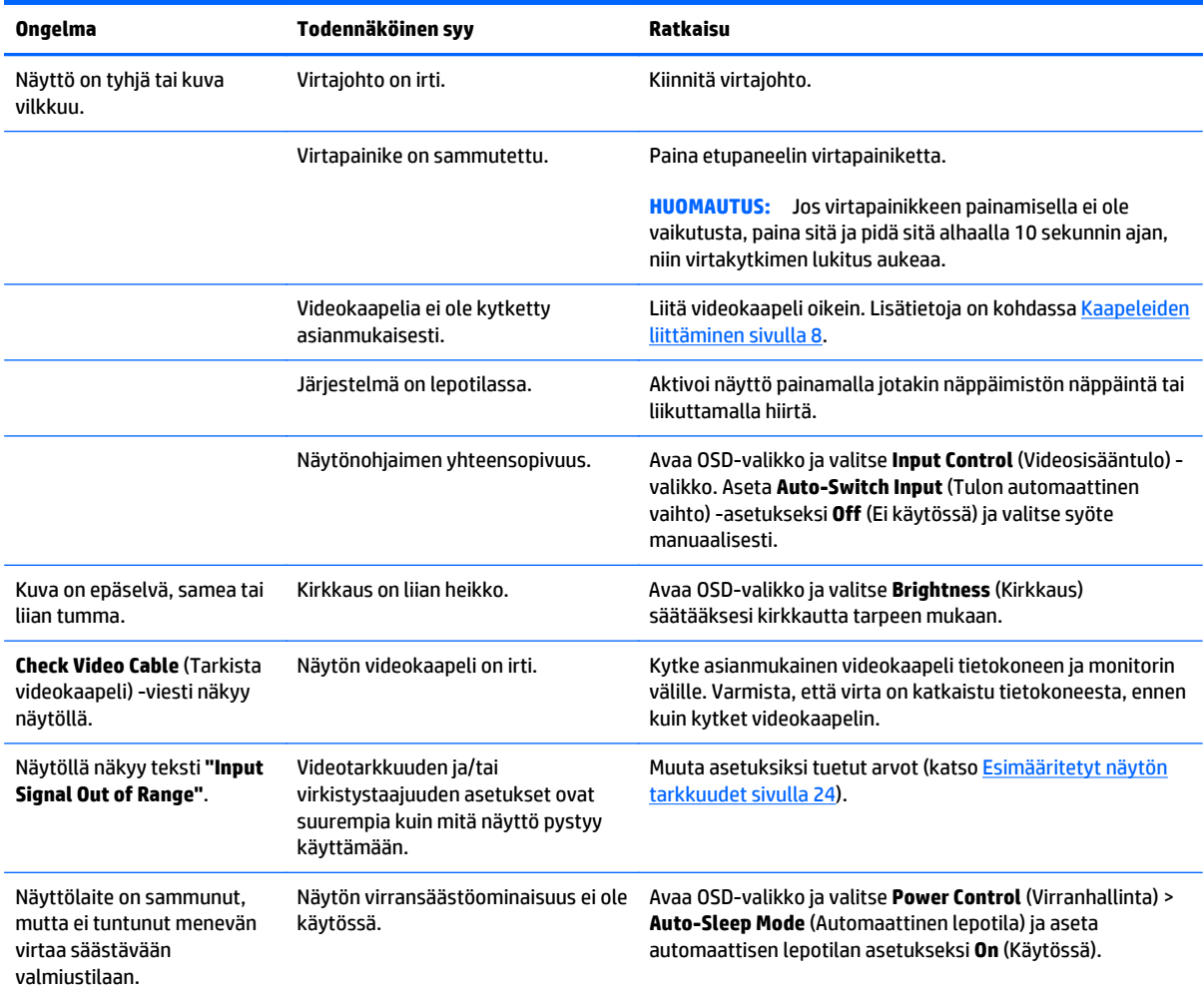

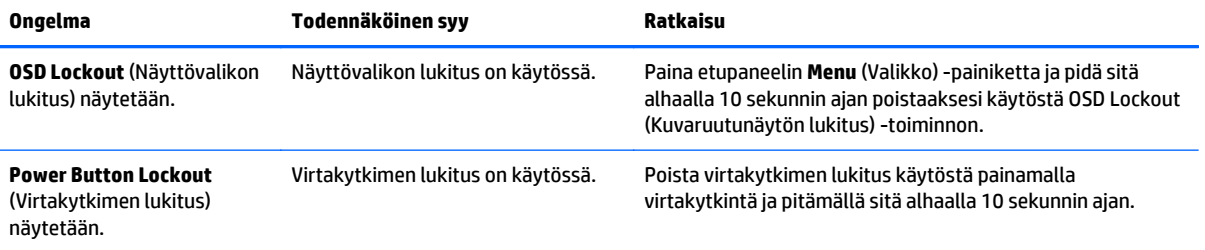

## <span id="page-34-0"></span>**Automaattisäädön (analoginen tulo) käyttäminen**

Kun ensimmäinen näytön asentaminen palauttaa tehtaan oletusasetuksiksi perusteellisimpia testausmenetelmiä kun tietokoneen tai aina, kun muutat tarkkuutta näytön automaattista säätöohjelmaa ominaisuuden kiinnittyvät automaattisesti ja yritä optimoida näytön.

Voit myös optimoida näytön suorituskyvyn VGA (analoginen) -tulolle käyttämällä Auto-painiketta (katso täsmällinen painikkeen nimi näyttösi käyttöoppaasta) ja kuvioiden automaattisäädön apuohjelmalla, joka löytyy CD-levyltä (vain tietyissä malleissa).

Älä sovella edellä kuvattua menetelmää, jos käytössä on jokin muu kuin VGA-tulo. Jos näytössä käytetään VGA-tuloa (analoginen), edellä esitetty menettely korjaa seuraavat näytön laatuongelmat:

- Epätarkka tai epäselvä kuva
- Kuvassa varjoja tai raitoja
- Heikkoja pystypalkkeja
- Ohuita liikkuvia vaakaviivoja
- Sivuun siirtynyt kuva

Automaattisen säätötoiminnon käyttäminen:

- **1.** Anna näytön lämmetä 20 minuuttia ennen säätöä.
- **2.** Paina näytön etupaneelin Auto-painiketta.
	- Voit myös painaa Menu (Valikko) -painiketta ja valita näytön päävalikosta **Image Control** (Kuvanhallinta) **> Auto Adjustment** (Automaattinen säätö).
	- Jos lopputulos ei tyydytä, jatka noudattamalla seuraavia ohjeita.
- **3.** Aseta levy levyasemaan. Levyvalikko tulee näkyviin.
- **4.** Valitse **Open Auto-Adjustment Software** (Avaa automaattinen säätöohjelma). Näyttöön tulee asetusten testikuvio.
- **5.** Paina näytön etupaneelin Auto-painiketta saadaksesi vakaan, näytön keskelle sijoittuvan kuvan.
- **6.** Sulje testikuvio painamalla ESC-näppäintä tai mitä tahansa näppäimistön näppäintä.

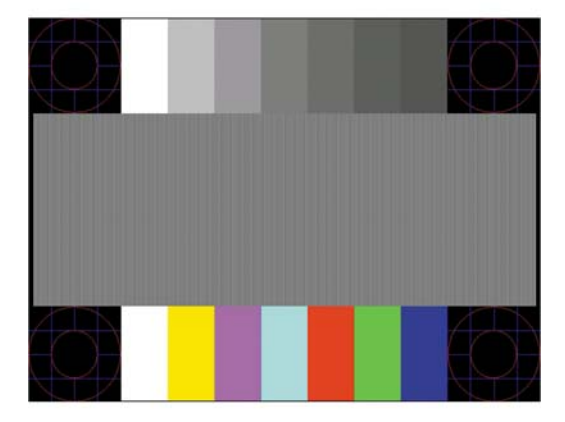

**HUOMAUTUS:** Voit ladata automaattinen testisäätökuvio -apuohjelman osoitteesta [http://www.hp.com/](http://www.hp.com/support) [support](http://www.hp.com/support).

## <span id="page-35-0"></span>**Kuvan suorituskyvyn optimointi (analoginen tulo)**

Voit parantaa kuvanlaatua kahdella näyttövalikon asetuksella: Clock (Kello)- ja Phase (Vaihe) (käytettävissä päävalikko).

**HUOMAUTUS:** Clock (Kello)- ja Phase (Vaihe) -asetukset ovat säädettävissä vain käytettäessä analogista (VGA) tuloa. Digitaalituloa käytettäessä asetuksia ei voi säätää.

Aseta ensin Clock (Kello) -asetuksen arvo, koska se vaikuttaa Phase (Vaihe) -asetukseen. Käytä näitä säätimiä vain, jos automaattinen säätö ei tuota tarpeeksi hyvänlaatuista kuvaa.

- **Clock** (Kello) Voit poistaa näytön taustalla näkyvät pystyviivat lisäämällä tai vähentämällä asetuksen arvoa.
- **Phase** (Vaihe) Voit vähentää kuvan välkyntää ja epäterävyyttä lisäämällä tai vähentämällä asetuksen arvoa.

**HUOMAUTUS:** Saat parhaan säätötuloksen käyttämällä hyväksesi CD-levyllä olevaa kuvioiden automaattisäädön apuohjelmaa.

Jos kuva vääristyy säätäessäsi Clock (Kello)- tai Phase (Vaihe) -arvoja, jatka arvojen säätämistä, kunnes vääristyminen poistuu. Voit palauttaa tehdasasetukset valitsemalla näyttövalikon **Factory Reset** (Tehdasasetusten palautus) -alivalikosta **Yes** (Kyllä).

Pystypalkkien poistaminen (Clock (Kello)):

- **1.** Avaa näyttövalikko painamalla näytön etupaneelissa olevaa Menu (Valikko) -painiketta ja valitse **Image Control** (Kuvan hallinta) > **Clock** (Kello).
- **2.** Poista pystypalkit painamalla näytön etupaneelissa olevaa + (Plus)- tai (Miinus) -painiketta. Paina painikkeita hitaasti, jotta et ohita optimaalista säätökohtaa.

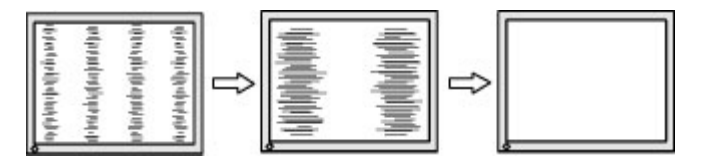

**3.** Jos näytössä esiintyy Clock (Kello) -asetuksen säätämisen jälkeen epäterävyyttä, välkyntää tai palkkeja, säädä Phase (Vaihe) -asetusta.

Välkynnän tai epäterävyyden poistaminen (Phase (Vaihe)):

- **1.** Avaa näyttövalikko painamalla näytön etupaneelissa olevaa Menu (Valikko) -painiketta ja valitse **Image Control** (Kuvan hallinta) > **Phase** (Vaihe).
- **2.** Poista välkyntä tai epäterävyys painamalla näytön etupaneelissa olevaa + (Plus)- tai (Miinus) painiketta. Tietokoneesta tai asennetusta näytönohjaimesta riippuen välkyntää tai epäterävyyttä ei ehkä voi poistaa.

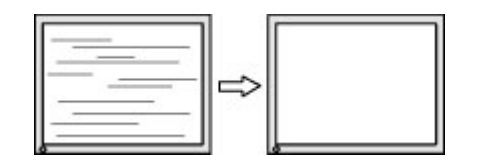

Voit säätää näytön asentoa (vaaka- tai pystysijainti) seuraavasti:

- <span id="page-36-0"></span>**1.** Avaa näyttövalikko painamalla näytön etupaneelissa olevaa Menu (Valikko) -painiketta ja valitse **Image Control** (Kuvan hallinta) > **Horizontal Position** (Vaakasijainti) ja/tai **Vertical Position** (Pystysijainti).
- **2.** Säädä näyttöalueella olevan kuvan paikkaa painamalla näytön etupaneelissa olevaa + (Plus)- tai (Miinus) -painiketta. Horizontal Position (Vaakasijainti) -asetus siirtää kuvaa vasemmalle tai oikealle. Vertical Position (Pystysijainti) -asetus siirtää kuvaa ylös- ja alaspäin.

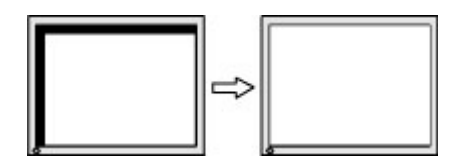

### **Painikkeiden lukitus**

Virtapainikkeen tai **Menu** (Valikko) -painikkeen pitäminen alhaalla kymmenen sekunnin ajan lukitsee kyseisen painikkeen toiminnon. Voit palauttaa toiminnallisuuden pitämällä samaa painiketta uudelleen alaspainettuna kymmenen sekunnin ajan. Tämä toiminto on käytettävissä vain, kun näyttöön on kytketty virta ja se näyttää aktiivisen signaalin, OSD-valikon ollessa poissa käytöstä.

### **Tuotetuki**

Saat lisätietoja näyttösi käyttämisestä vierailemalla osoitteessa [http://www.hp.com/support.](http://www.hp.com/support) Valitse maasi tai alueesi, valitse **Vianmääritys**, kirjoita näytön malli Haku-ikkunaan ja napsauta **Mene**-painiketta.

**W** HUOMAUTUS: Näytön käyttöopas, viitemateriaali ja laiteohjaimet ovat saatavissa osoitteessa <http://www.hp.com/support>.

Jos käyttöohjeesta ei löydy vastausta kysymykseen, voit ottaa yhteyttä tukipalveluun. Yhdysvalloissa tukipalvelu on saatavilla osoitteessa [http://www.hp.com/go/contactHP.](http://www.hp.com/go/contactHP) Kansainvälinen tukipalvelu on saatavilla osoitteessa [http://welcome.hp.com/country/us/en/wwcontact\\_us.html](http://welcome.hp.com/country/us/en/wwcontact_us.html).

Tukipalvelun tarjoamat palvelut:

Voit jutella verkossa HP-teknikon kanssa

**W** HUOMAUTUS: Jos keskustelua ei ole saatavilla tietyllä kielellä, se on saatavilla englanniksi.

- Tukipalvelun puhelinnumerot
- Etsi HP-palvelukeskus

#### **Ennen kuin soitat tukipalveluun**

Jos ongelmasi ei ratkea tämän osion ohjeita noudattamalla, voit joutua soittamaan tukipalveluun. Selvitä seuraavat tiedot, ennen kuin soitat:

- Näytön mallinumero
- Näytön sarjanumero
- Ostopäivämäärä kuitista
- Tilanne, jossa ongelma on ilmennyt
- **•** Annetut virheilmoitukset
- Laitteiston kokoonpano
- Käytettävien laitteiden ja ohjelmistojen nimet ja versiot

# <span id="page-38-0"></span>**C Helppokäyttöisyys**

HP suunnittelee, valmistaa ja markkinoi tuotteita ja palveluita, joita voivat käyttää kaikki, mukaan lukien liikuntarajoitteiset henkilöt. Tuotteita voidaan käyttää joko itsekseen tai apulaitteiden kanssa.

#### **Tuetut aputeknologiat**

HP:n tuotteet tukevat erilaisia käyttöjärjestelmien aputeknologioita, ja ne voidaan määrittää toimimaan myös muiden aputeknologioiden kanssa. Etsi lisätietoja apuominaisuuksista laitteesi hakutoiminnon avulla.

**HUOMAUTUS:** Saat lisätietoja tietyistä aputeknologiatuotteista ottamalla yhteyttä kyseisen tuotteen asiakastukeen.

#### **Yhteyden ottaminen tukipalveluun**

Parannamme jatkuvasti tuotteidemme ja palveluidemme esteettömyyttä ja vastaanotamme mielellämme palautetta käyttäjiltä. Jos koet ongelmia käyttäessäsi tuotetta tai jos haluat kertoa meille sinua auttaneista esteettömyysominaisuuksista, soita numeroon (888) 259-5707 maanantaista perjantaihin klo 6.00-21.00 Yhdysvaltain vuoristoaikaa (Mountain Time). Jos olet kuuro tai heikkokuuloinen, käytät TRS/VRS/ WebCapTel-puhelinta ja tarvitset teknistä tukea tai sinulla on esteettömyyteen liittyviä kysymyksiä, ota meihin yhteyttä soittamalla numeroon (877) 656-7058, maanantaista perjantaihin klo 6.00-21.00 Yhdysvaltain vuoristoaikaa (Mountain Time).